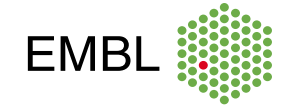

# **Conference poster sessions using iPosters**

[iPosters](https://ipostersessions.com/virtual-poster-sessions/) is the platform used to facilitate virtual poster sessions at this event

#### IF YOU ARE A POSTER PRESENTER

# **Setting up your iPoster**

You will receive a personal invitation with your login details to the iPoster editor from iPosters. If you have not received it yet, please contact access@ipostersessions.com for assistance.

Check out the iPoster editor quick guide as well as these tips & tricks: [Design you poster](https://ipostersessions.com/design-your-iposter/) [Sounds and videos](https://ipostersessions.com/add-sound-and-videos/) [Add images](https://ipostersessions.com/add-images/) [Polish and practice your presentation](https://ipostersessions.com/preview-polish-and-practice-your-presentation/)

#### **Making your poster interactive**

iPosters allows for [video and sound files](https://ipostersessions.com/add-sound-and-videos/) to be added to your digital poster. This is a good opportunity for you to make your poster interactive and will help viewers get the most out of it.

#### **iPoster live-chat**

We encourage you to schedule a live chat time so that you can be contacted to discuss the poster content and address questions. We recommend scheduling live chats during the virtual poster session times as per the conference programme. If, due to your time zone, there is another time that would be more convenient for you to schedule the chats, please ensure you do this and indicate the times you will be available.

#### [How to setup the live chat](https://ipostersessions.com/chat_instructions/)

# **Live Sessions**

[Live Sessions](https://ipostersessions.com/live-session-instructions/) is now available in the iPosters platform and we strongly encourage all poster presenters to offer this option.

# **Technical Support**

If you have any questions when setting up your poster, please check the [FAQs](https://ipostersessions.com/faq/) before contacting the technical support.

After logging into the iPoster editor you can choose a template to create your poster.

*TIP Upload a short introduction to your poster in the upper left box. If you wish to also [add a video or sound file](https://ipostersessions.com/add-sound-and-videos/), please add it here.* 

*NOTE* Flash talks can only be "uploaded" to the iPoster platform by first uploading the talk to YouTube and then embedding the URL from YouTube into the poster. Please ensure that you use the correct prefix of your URL.

Your scheduled chat times will be displayed below the iPoster thumbnails for all visitors of the poster gallery. Additionally, viewers of the gallery will have the possibility to filter all posters for chats that are currently live and to join the chat by clicking on the green "Join Chat" button in the respective poster.

*IMPORTANT* You need to enable your chat to provide visitors the possibility to join. This can only be done 5-10 minutes before the chosen chat time.

You can run your own live presentation and discussion, using a meeting app like Zoom, Skype or Google Hangouts. Please note that these will not be set up by EMBL

Should you require further assistance, [contact iPoster](https://ipostersessions.com/iposter-support/)  [technical support](https://ipostersessions.com/iposter-support/).

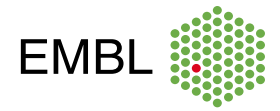

# IF YOU ARE A VIEWER

# **Finding a poster**

Posters can be searched by session topic and author name in the dropdown menu and search field on top of the gallery page.

# **Viewing the posters**

- 1. Filter for "Presentations with chat" at the top of the gallery screen.
- 2. Chat times are displayed below the iPoster thumbnails.
- 3. When opening the iPoster, a "Join Chat" button at the bottom of the page will be shown.
- 4. Click on the button, enter your contact details and click on "Join Chat".
- 5. A window with the chat will pop-up.
- 6. If the chat is not open yet, 10 minutes before the chat goes live, the chat button will turn green and display "Join Chat".
- 7. By clicking on it, you will enter the chat.

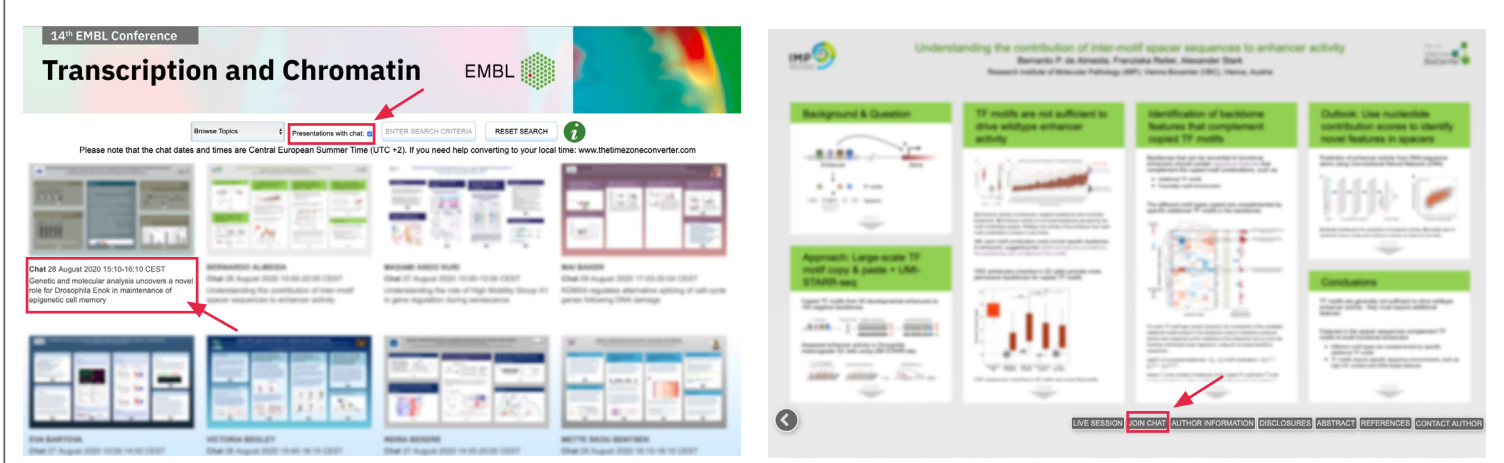

# Steps 1 and 2 Steps 3

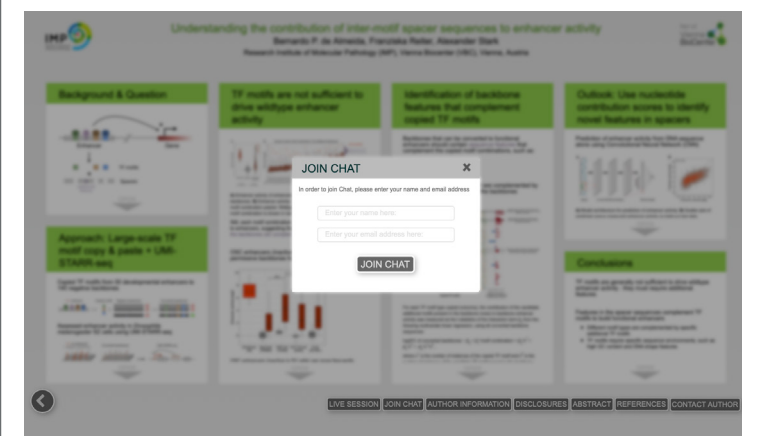

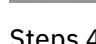

# **Data privacy information**

Your data won't be shared with any other individuals or organisations. [More details.](https://ipostersessions.com/privacy-information/)

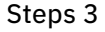

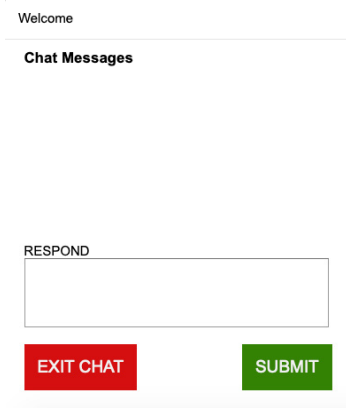

# Steps 4 Steps 5

# **After the conference**

The poster gallery will be available for one week after the last day of the conference, after which it will be closed.

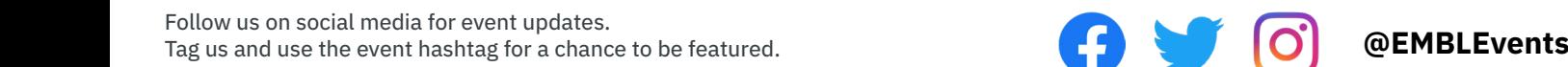